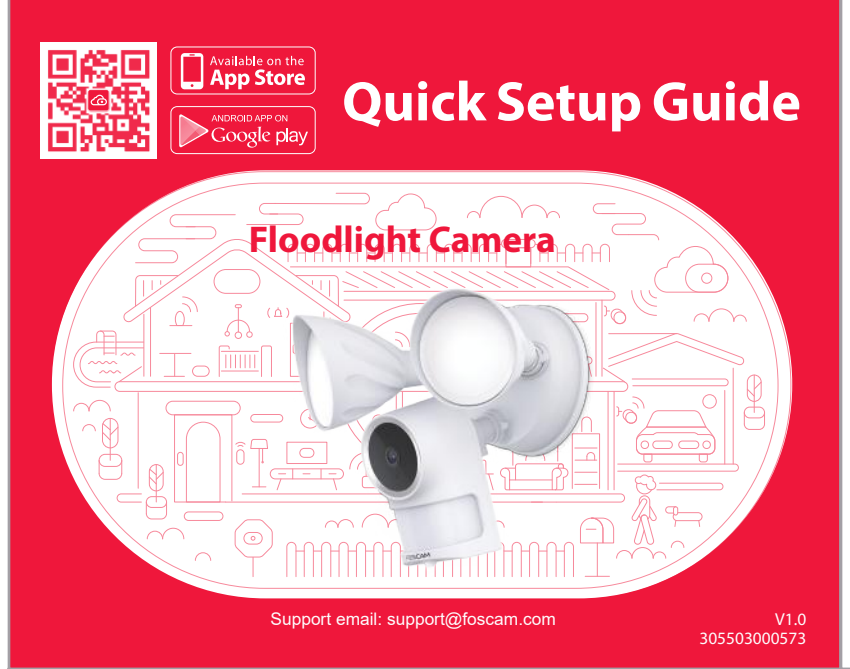

# **Installation Example Diagram**

# **Add Device: Connection via the Foscam App (Recommended)**

### **Before You Get Started**

Scan the QR code below to download and install the Foscam APP.

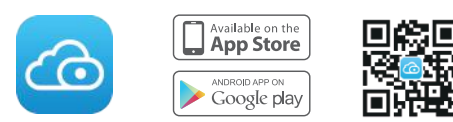

It is strongly recommended that you complete the "add devices" process on the Foscam app before the Floodlight hardware is installed.

1. Plug in the power and wait for a few seconds until hearing the "**Ready for WiFi conguration**".

### **WiFi connection**

2. Make sure that your smart phone is connected to your WiFi router.

5. In "Add Device", if you hear "Hello Foscam", select the checkbox and tap "**Next**", continue to WiFi's password and tap "Confirm", (see illustrations on next page).

 $-1-$ 

 $-3-$ 

**Tips:** If you didn't hear the voice prompt, open the port cover on the back of the camera. Press and hold the Reset button for about 10 seconds to reset the camera.

**Tips:** The camera supports dual-band 2.4GHz and 5GHz WiFi networks, so you can choose the

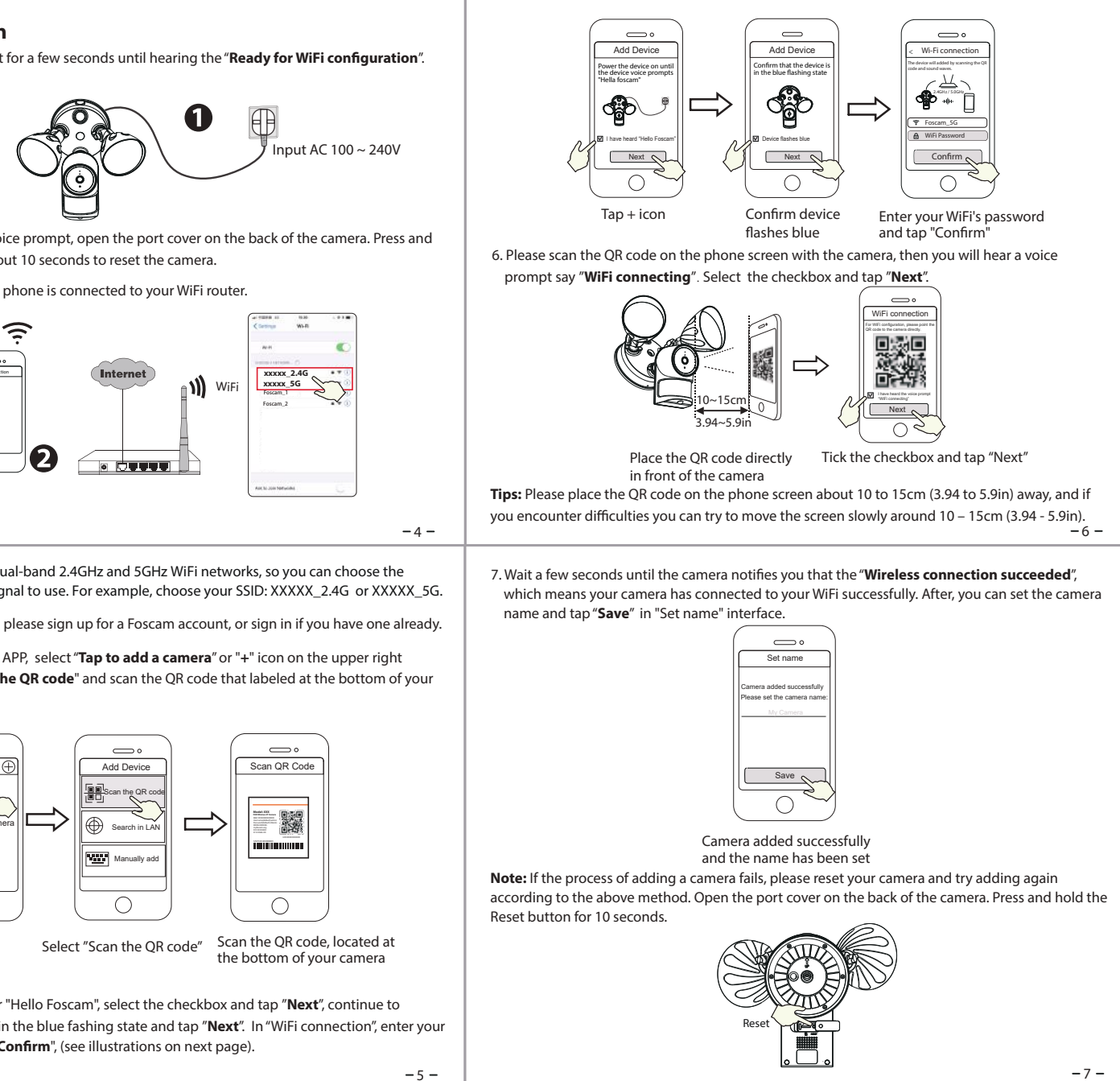

4. After logging into Foscam APP, select "**Tap to add a camera**" or "**+**" icon on the upper right camera.

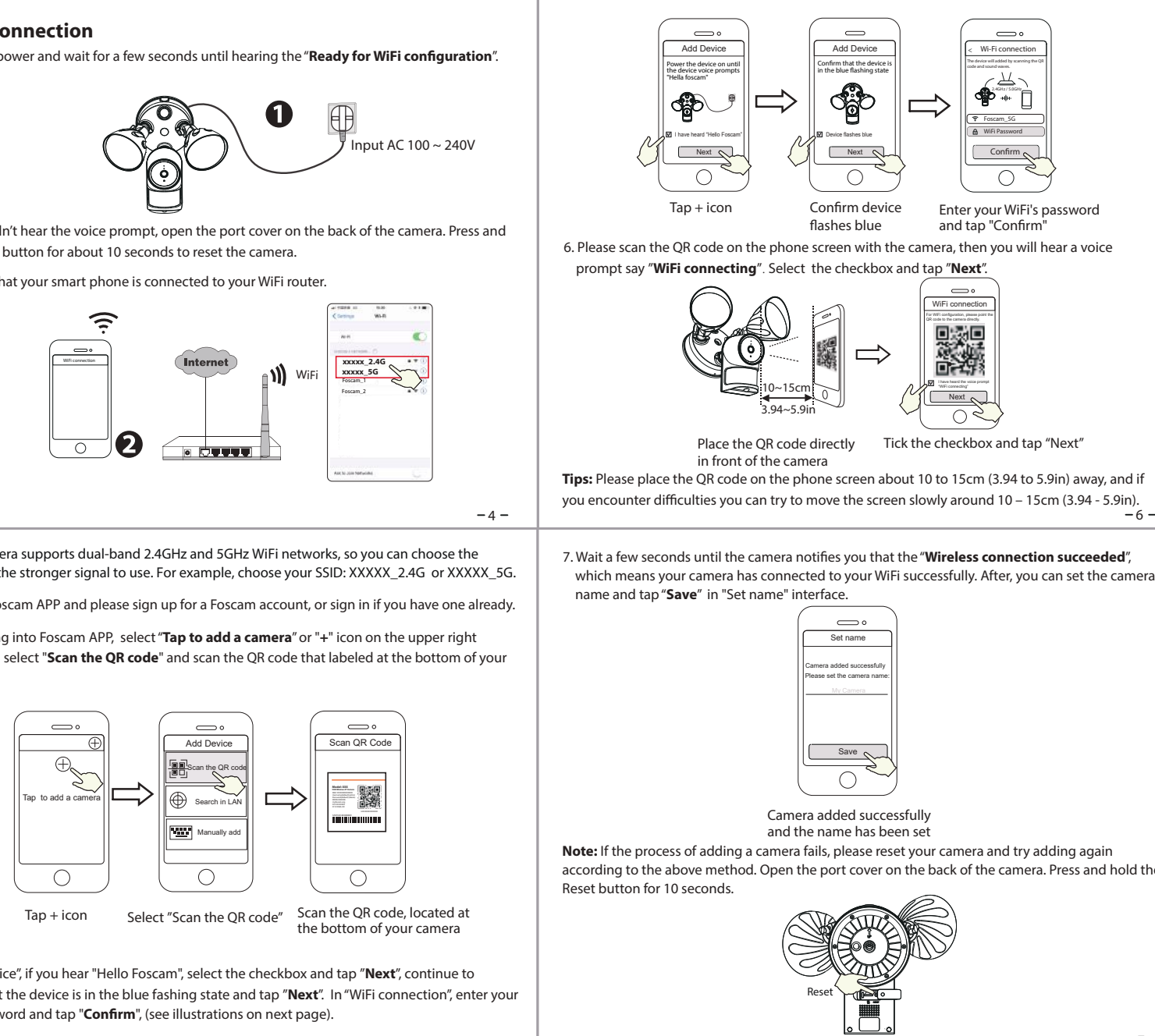

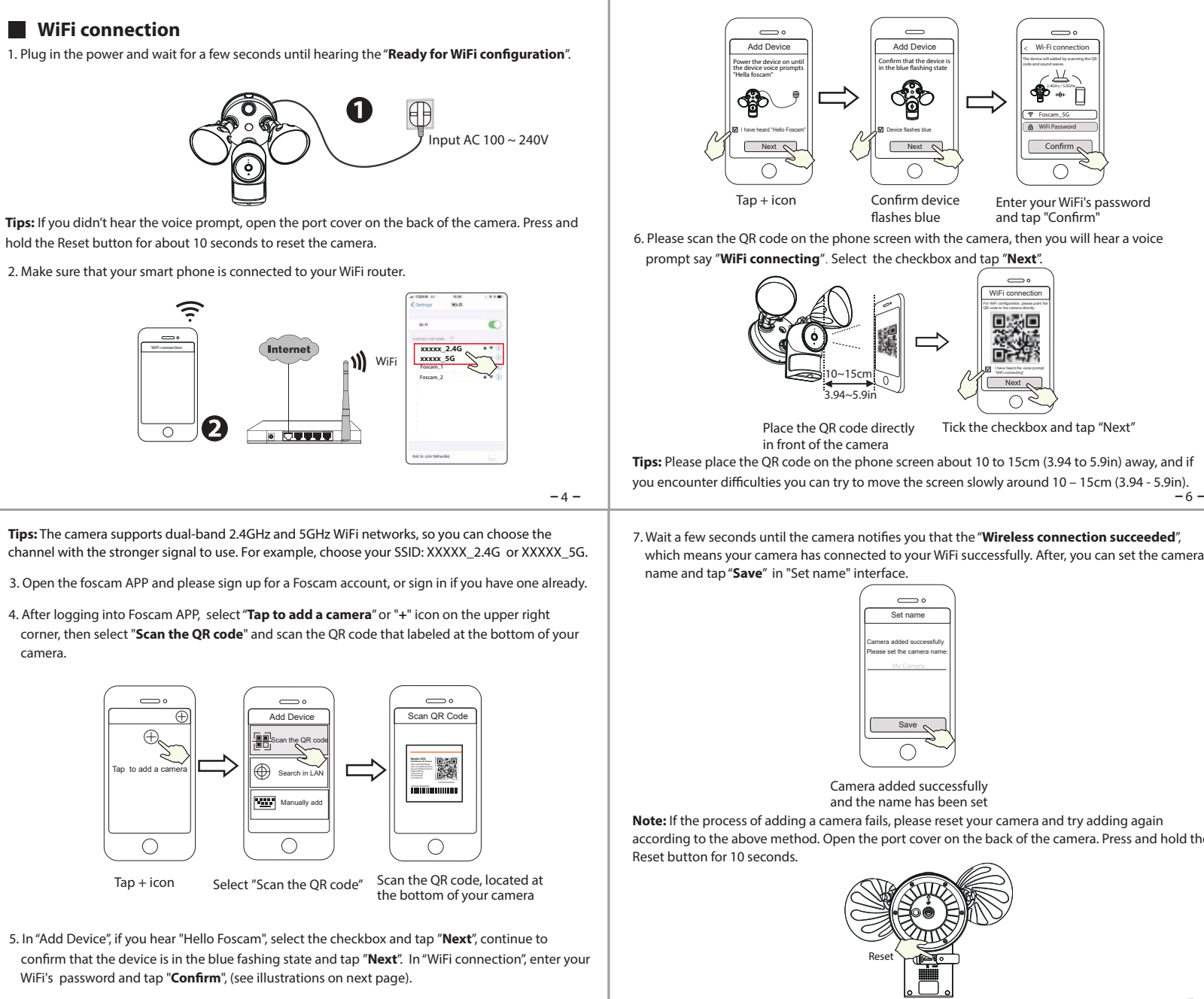

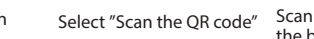

To ensure a smoother video experience on your smart phone, it is recommended that your smart phone meet the following specifications:

- iOS: version 11 or higher.
- Android: 4.1 or higher, using a device with a Graphics Processing Unit (GPU).

2. Access the area you want to be lit and the area you need camera coverage, and install your Floodlight Camera on the front wall or on the side wall. The side wall is highly recommended to get an optimal coverage for the floodlight and camera.

\* The motion sensor is more sensitive to the movements across the camera field of view than movements towards or away from the sensor. We highly recommend you install the floodlight camera on the side wall.

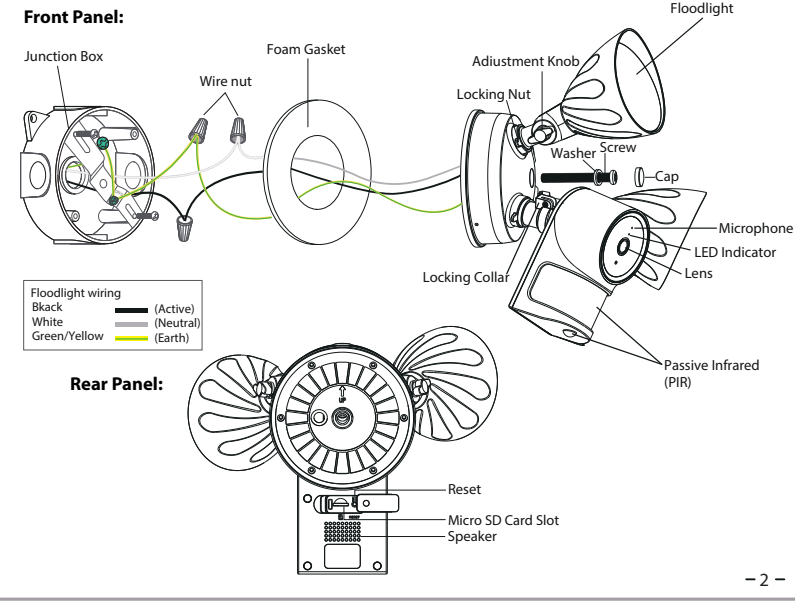

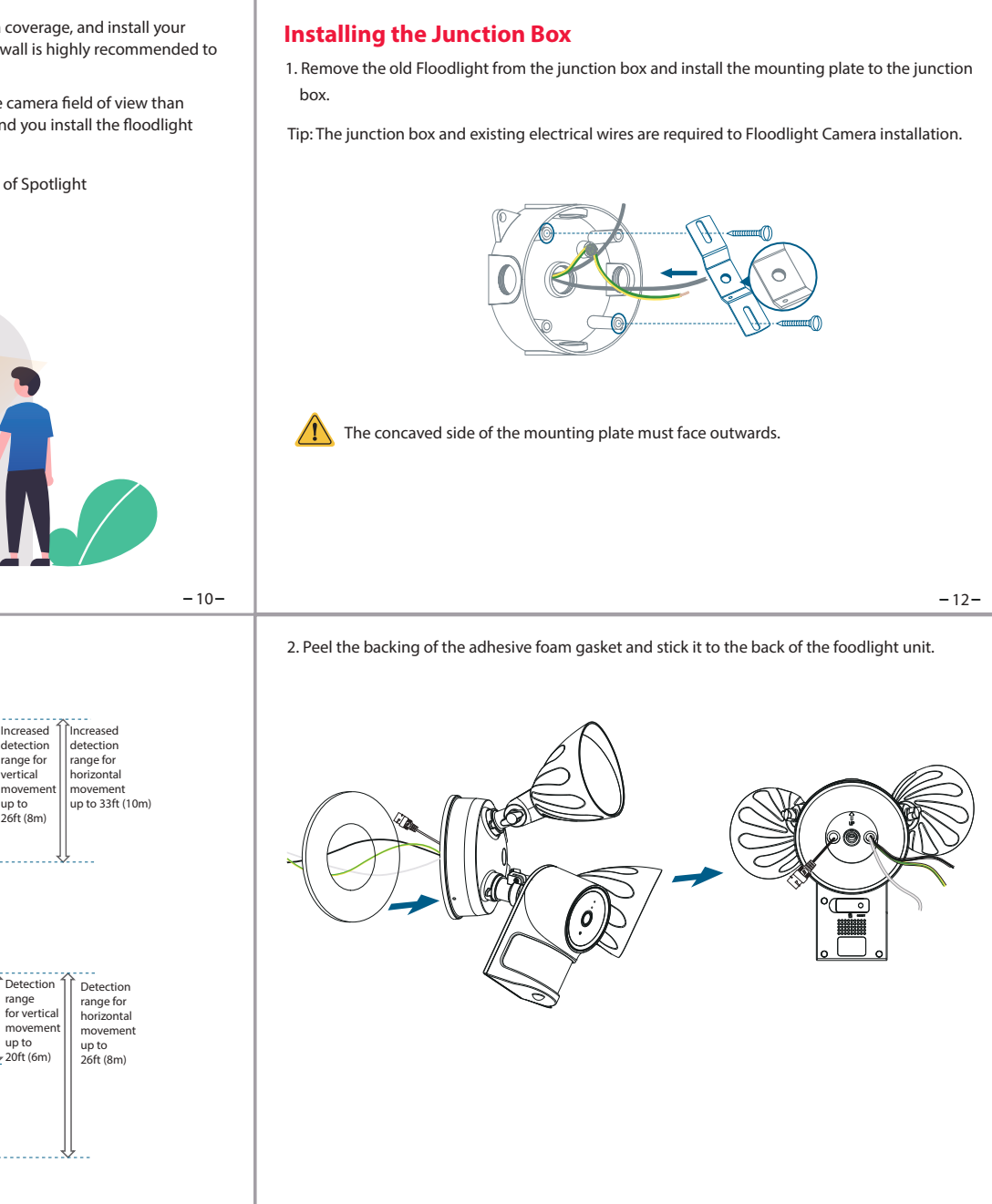

**Note:** Make sure you have installed the Foscam App, and have scanned the camera QR code and completed the "add device" process in the app before beginning the hardware installation process.

This unit is designed to be mounted on a standard wiring junction box and requires connection to a 100 ~ 240VAC power supply. For optimum results, it is suggested that the installation height of the product should be 8.2ft (2.5m) and the camera should be tilted 15° downward.

1. Shut power off at the breaker in your house. Switch on/off the lights to make sure the electricity in your house is properly shut off.

### **Getting Started Floodlight Installation**

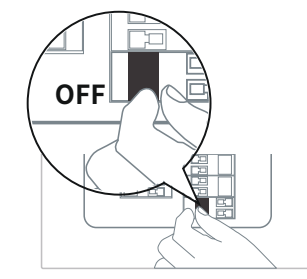

**Note:** Risk of shock, disconnect power before servicing. Contains no user serviceable parts. This product must be installed by a licensed electrician in some countries. Check local regulations.

 $-7-$ 

 $9 - 11$ 

**Note:** For the best experience, please update the APP to the latest version!

For the best product experience, we suggested installation height of Spotlight camera: 2.5m (8.2 feet), camera downward tilt angle 15°.

# On the front wall: Move towards or leave vertically Move horizontally Increased detection range for vertical movement On the side wall: Move towards or leave vertically Move horizontally Detection range for vertical Floodlight can be used indoors and outdoors.

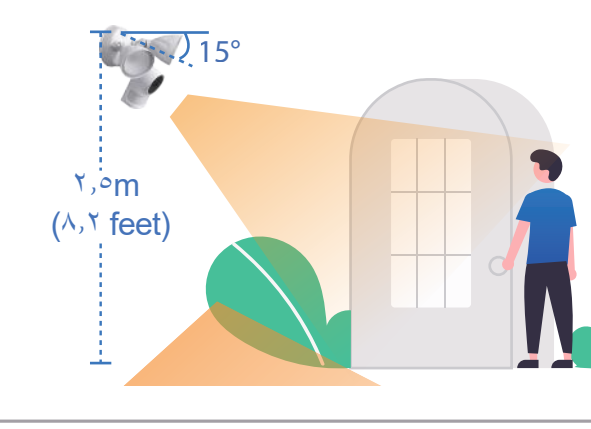

 $-8-$ 

8. Tapping on the play button in the video box will jump to the "Camera Login" setting interface. For your security, please set a new username and password for your camera before viewing live video.

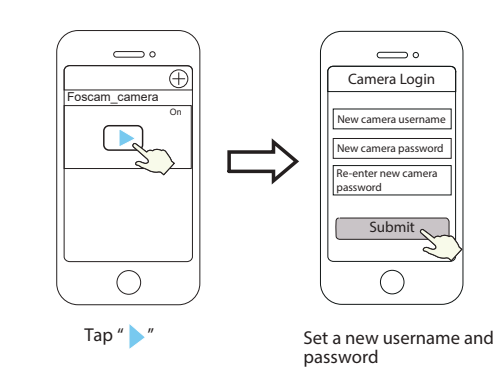

9. After completing the above steps, you can begin using your camera.

**What's in the Box**

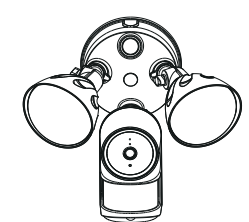

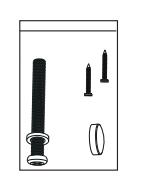

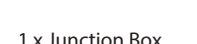

1 x Expansion Screws

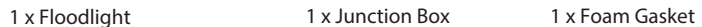

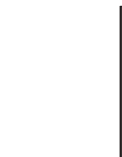

1 x Quick Setup Guide

## **Quick Setup Guide**  Indoor February Camera Camera Camera Camera Camera Camera Camera Camera Camera Camera Camera Camera Camera Camera Camera Camera Camera Camera Camera Camera Camera Camera Camera Camera Camera Camera Camera Camera Camera Cam **Quick Setup Guide Wi-Fi Floodlight Security Camera**

1 x Installation Hook

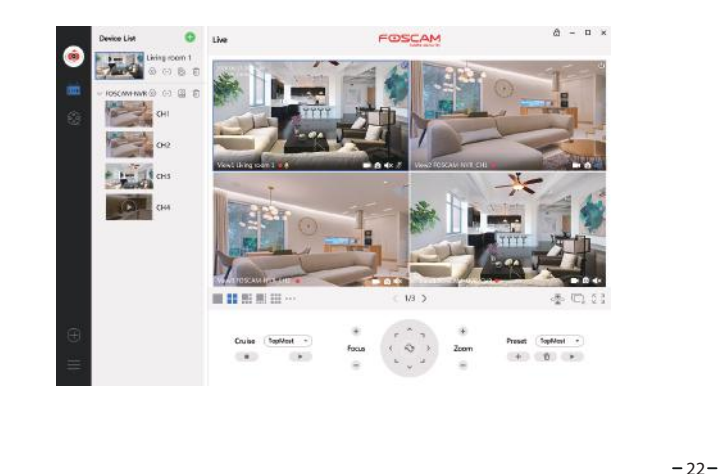

 $-20-$ 

### **Adjusting Floodlight Camera**

1. After installation is complete, loosen the adjustment screws on the camera and floodlight to adjust the camera and light position to the desired angles. 2. Tighten the screws firmly to complete the installation.

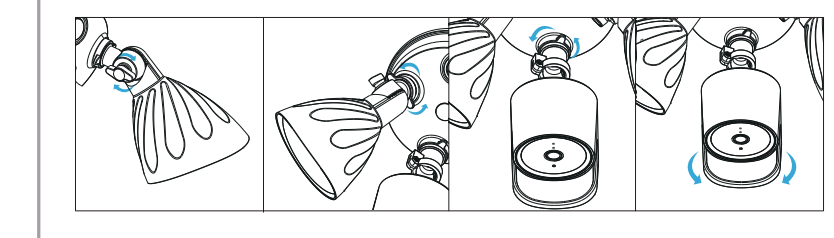

The camera username & password are used to access and manage your camera. Having a strong password can significantly improve the security of your camera.

# **Other Ways to Access Your Camera**

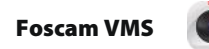

Foscam VMS is a new tool for PCs. It does not require plug-ins and is compatible with Windows & Mac, supporting all Foscam HD cameras and up to 36 cameras at the same time. If you would like to manage multiple cameras, we suggest you install Foscam VMS. You can download the "Foscam VMS " Windows version from **foscam.com/vms**, and can download the "Foscam VMS" Mac version from the APP store: **https://apps.apple.com/cn/app/foscamvms/id1521202507?mt=12**

### **Camera Username & Password**

### **Important Notice**

You can upgrade the firmware of your camera with the Foscam App by using the new "One-Key-Online Upgrade" feature (Open the Foscam App and Login to the camera, select "Settings" > "Firmware Upgrade").

You also can download the latest version to upgrade your camera from our official website **foscam.com/upgrades**.

### **Safety Tips**

- **•** Please ensure that the proper power supply is used before using the camera.
- Please install the camera and bracket securely using the screws provided.
- Please use this product within the temperature range -4°F~122°F (-20°C~50°C). When the ambient temperature is too high or too low, it may cause product failure.
- To avoid the risk of fre or electric shock, please keep your camera connectors in a cool, dry place
- **•** Please keep the camera out of reach of small children.
- This product is not a toy; children should use the product under adult supervision. Change your default port to a greater range to help ensure the safety of your connection. How to change the default port: please visit **foscam.com/downloads** to view the user manual. Check the logs of your Foscam camera frequently. Foscam camera have embedded logs telling you which IP addresses are accessing the camera.
- $18 \begin{vmatrix} 20- \end{vmatrix}$  its end of life the whole luminaire shall be replaced.  $-24$  $\bullet$  The floodlight source of this luminaire is not replaceable; when the floodlight source reaches

If you have forgotten either of them, please press the "Reset" button and hold it for more than 10 seconds while the camera is powered on. After hearing the voice prompt, release the button. The doorbell will automatically reboot and the default settings will be restored.

You can then reconnect the camera by following this Quick Setup Guide.

### **Foscam Cloud Service Account Username & Password**

Your Foscam Cloud service account and password may be used to access both the Foscam App and the Foscam Cloud service website. Therefore, you can register your account username & password on either one.

WLAN frequency range: 2412MHz - 2472MHz and 5725MHz - 5850MHz Wireless Standard: IEEE802.11b/g/n (2.4GHz) / IEEE802.11a/n/ac (5GHz) Protected dimensions: 320(L)x 170(W)x220(H) (W)mm Weight: 1260g Power Supply: AC 100 - 240V ~ 50/60 Hz Maximum protected area: 0.0252m<sup>2</sup>

### **Storage Media**

Your camera supports cloud, NVR (Network Video Recorder), and Micro SD card (only supports FAT-32 format) storage formats. If you wish to record and play back large amounts of video, we recommend using a Foscam NVR device as well.

### **Firmware Upgrades**

Any Changes or modifications not expressly approved by the party responsible for compliance could void the user's authority to operate the equipment.

-Connect the equipment into an outlet on a circuit different from that to which the receiver is connected.

# **Product Performance**

Foscam APP

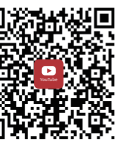

Installation video on YouTuBe

 $-25-$ 

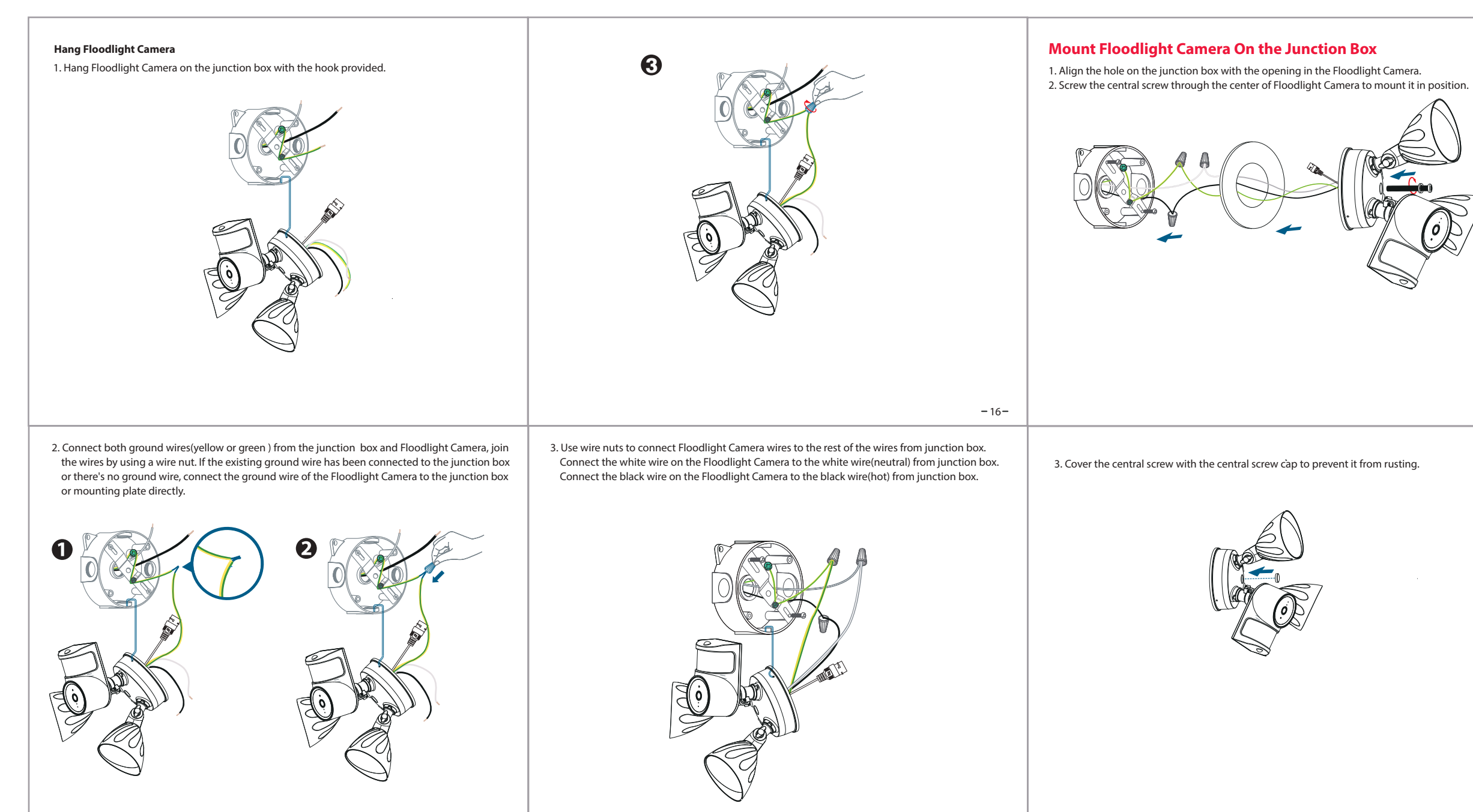

# **Technical Support**

If you have problems with your Foscam device, please contact the reseller you purchased from, or you can e-mail the company headquarters technical support team: **support@foscam.com**

Your valuable comments and suggestions on improving Foscam products are welcomed!

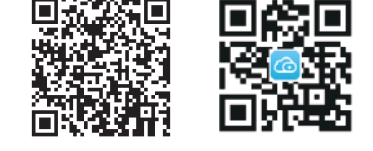

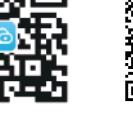

#### **www.foscam.com**

CE Certificate statement Website: https://www.foscam.com/company/ce-certificate.html

Exporter and Importer Information Opened to Public: https://www.foscam.com/company/open-information.html

Due to product upgrades and other reasons, this guide may be slow to update, resulting in slight inconsistencies with the official website information. Please take the official website (www.foscam.com) information as the current standard.

Manufacturer: Shenzhen Foscam Intelligent Technology Co., Ltd Addr: Room 901-902, Building 1B, Xingke 1st Street, Shenzhen International Innovation Valley, Nanshan Dist., Shenzhen, 518055, China

Support email: support@foscam.com

#### Add the IP Camera

1. Run Foscam VMS, then create a local administrator account and login.

2. Tap the "+" icon on the Foscam VMS and follow the setup wizard to add your camera.

Please visit **foscam.com/downloads** to view the user manual and for additional detailed steps.

**Note:** For the best experience, please update Foscam VMS to the latest version!

#### **FCC Caution:**

This device complies with part 15 of the FCC Rules. Operation is subject to the following two conditions: (1) This device may not cause harmful interference, and (2) this device must accept any interference received, including interference that may cause undesired operation.

#### **IMPORTANT NOTE:**

Note: This equipment has been tested and found to comply with the limits for a Class B digital device, pursuant to part 15 of the FCC Rules. These limits are designed to provide reasonable protection against harmful interference in a residential installation. This equipment generates, uses and can radiate radio frequency energy and, if not installed and used in accordance with the instructions, may cause harmful interference to radio communications. However, there is no guarantee that interference will not occur in a particular installation. If this equipment does cause harmful interference to radio or television reception, which can be determined by turning the equipment off and on, the user is encouraged to try to correct the interference by one or more of the following measures:

—Reorient or relocate the receiving antenna.

—Increase the separation between the equipment and receiver.

—Consult the dealer or an experienced radio/TV technician for help.

#### **FCC Radiation Exposure Statement:**

This equipment complies with FCC radiation exposure limits set forth for an uncontrolled environment.This equipment should be installed and operated with minimum distance 20cm between the radiator& your body.

 $-26-$ 

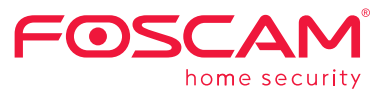

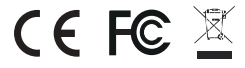